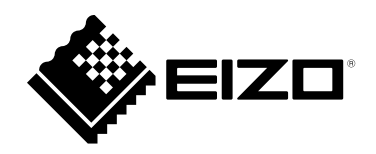

# **Instruction Manual**

# DuraVision® FDF2711W-IP

### **Color LCD Monitor**

**Software Version 5.2**

#### **Important**

**Please read this "Instruction Manual", "Installation Manual", and "Setup Manual" carefully to familiarize yourself with safe and effective usage.**

• **For the latest product information including the "Instruction Manual", refer to our web site : [www.eizoglobal.com](https://www.eizoglobal.com)**

#### **Related Manuals**

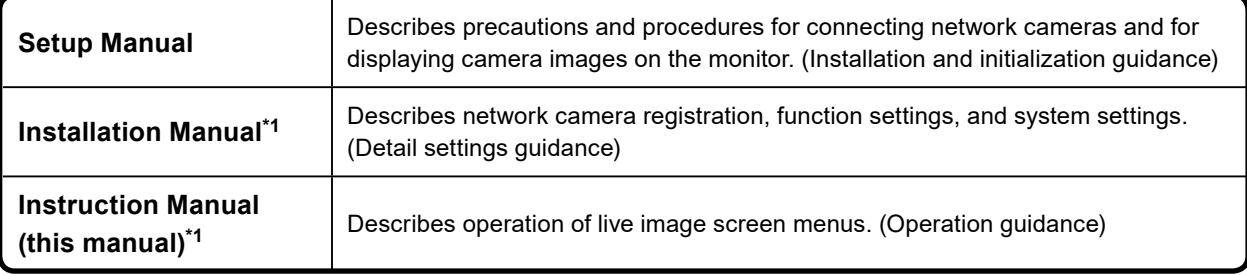

\*1 The Instruction Manual and Installation Manual for the latest software version used can be obtained from our web site. Select "Manuals" from "Support", enter "FDF2711W-IP" in the "Enter model name" box, and click "Search".

[www.eizoglobal.com](https://www.eizoglobal.com)

Installation of Adobe® Acrobat® Reader® is required.

This product has been adjusted specifically for use in the region to which it was originally shipped. If operated outside this region, the product may not perform as stated in the specifications.

No part of this manual may be reproduced, stored in a retrieval system, or transmitted, in any form or by any means, electronic, mechanical, or otherwise, without the prior written permission of EIZO Corporation. EIZO Corporation is under no obligation to hold any submitted material or information confidential unless prior arrangements are made pursuant to EIZO Corporation's receipt of said information. Although every effort has been made to ensure that this manual provides up-to-date information, please note that EIZO monitor specifications are subject to change without notice.

# <span id="page-2-0"></span>**Cleaning**

The stains on the cabinet and LCD panel surface can be removed by moistening part of a soft cloth with water.

.............

#### **Attention**

- Chemicals such as alcohol and antiseptic solution may cause gloss variation, tarnishing, and fading of the cabinet or LCD panel, and also quality deterioration of the image.
- Never use thinner, benzine, wax, or abrasive cleaner as they may damage the cabinet or LCD panel surface. **Note**
- It is recommended that ScreenCleaner (available as an option) be used to clean the cabinet and LCD panel surface.

### **To use the monitor comfortably**

- An excessively dark or bright screen may affect your eyes. Adjust the brightness of the monitor according to the environmental conditions.
- Staring at the monitor for a long time tires your eyes. Take a 10-minute rest every hour.

# **CONTENTS**

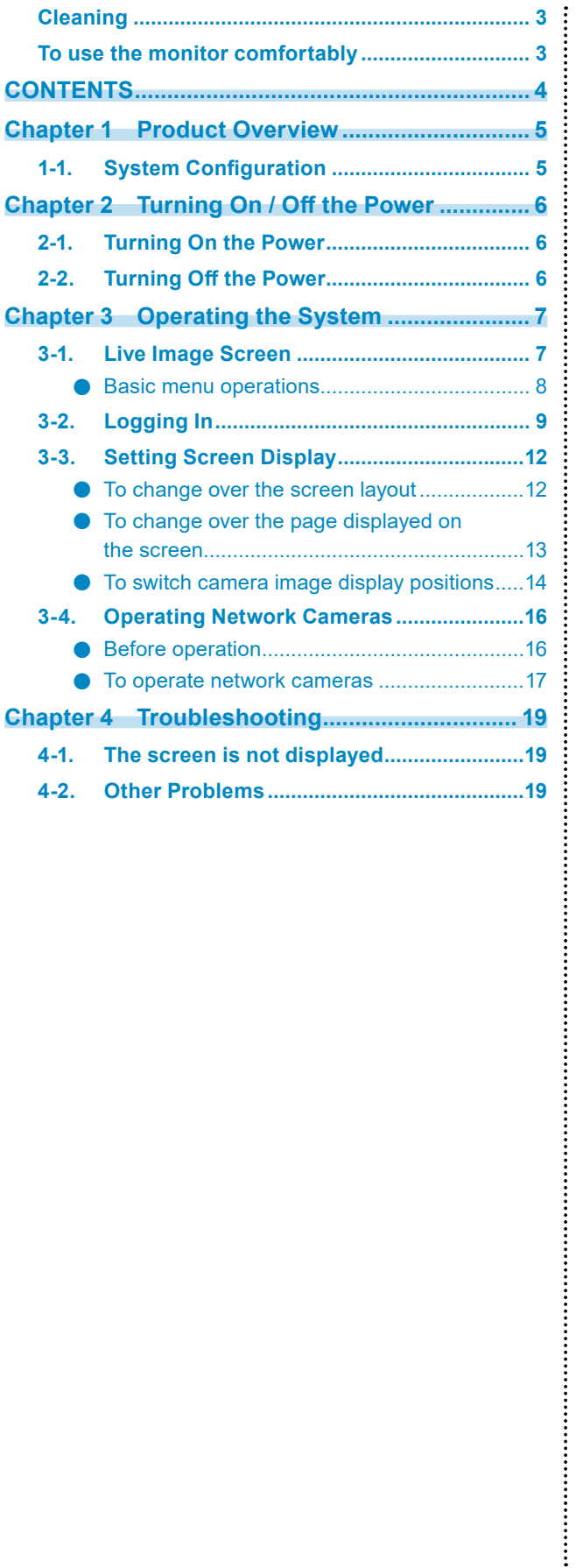

# <span id="page-4-0"></span>**Chapter 1 Product Overview**

This product is a color LCD monitor capable of displaying images from a maximum of 32 network cameras<sup>\*1</sup>. \*1 A type of camera which converts images into network signals and transmits the signals.

# **1-1. System Configuration**

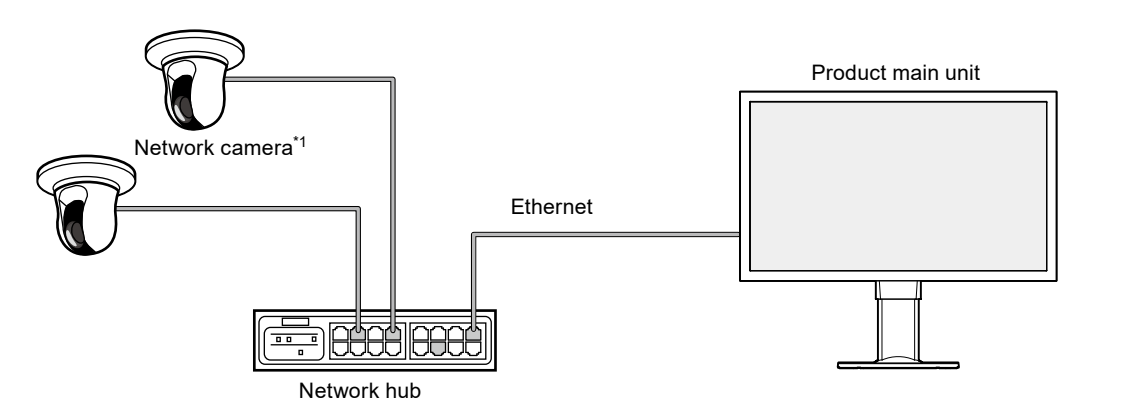

\*1 Up to 48 network cameras can be registered.

# <span id="page-5-0"></span>**Chapter 2 Turning On / Off the Power**

# **2-1. Turning On the Power**

#### **1. Turn on the main power switch on the back of the monitor.**

The main power switch is turned on by factory settings.

#### **2.** Press  $\bigcup$  on the front of the monitor.

The power indicator lights up blue and the live image screen is displayed.

(For details on the live image screen, refer to "3-1. Live Image Screen" (page 7).)

#### **Attention**

- It takes approximately one minute for the live image screen to be displayed after the main power is turned on. (A rotating bar indicating startup is displayed.) Do not turn off the monitor during startup.
- When there are no registered network cameras, the "Not Registered" message is displayed in the network camera image display area.

# **2-2. Turning Off the Power**

**1. Turn off the main power switch on the back of the monitor.**

# <span id="page-6-0"></span>**Chapter 3 Operating the System**

The various menus can be operated using a USB mouse or USB keyboard. This chapter describes operation using a USB mouse.

#### **Attention**

• Connect a USB mouse or USB keyboard to the USB downstream port of this product in advance.

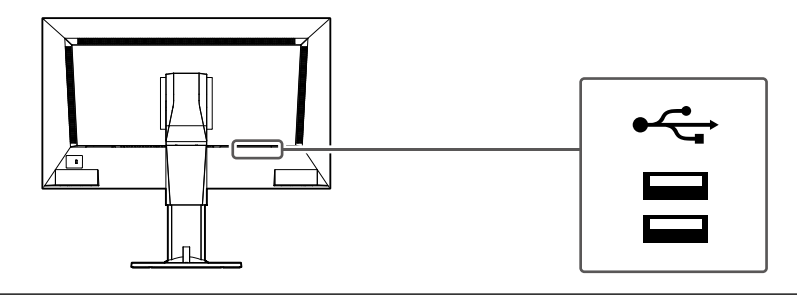

### **3-1. Live Image Screen**

Turn on the power to the monitor to display images from the network camera(s). Menus are displayed around the image.

Press **the limit of hide the menus and display a full-screen image. To display the menus again, click any place** on the screen.

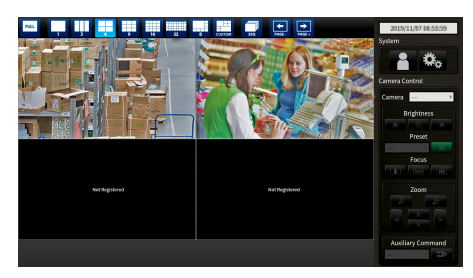

Live Image Screen (Image and menu)

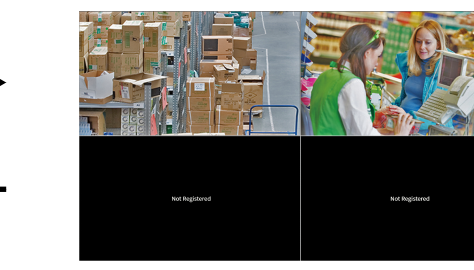

Live Image Screen (Image only)

#### **Note**

• This switching can be executed from the Web browser. For information on operation from a Web browser, refer to the "Installation Manual".

#### <span id="page-7-0"></span>**●Basic menu operations**

The menu is used to set display settings of the image display area and to set the settings of the system and network cameras.

#### **Screen Layout**

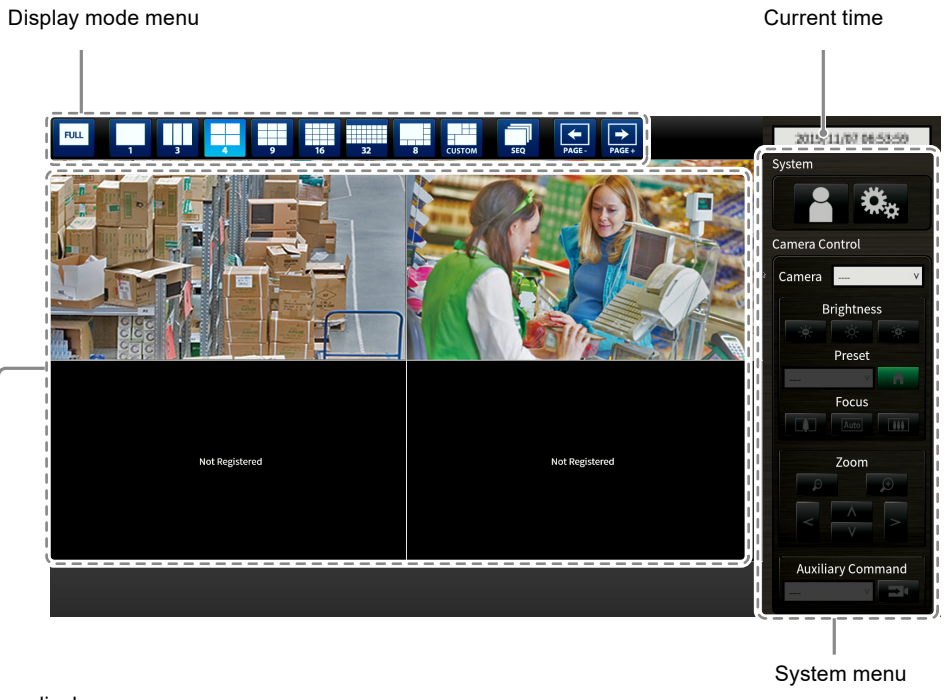

Image display area

• When no camera is registered, a "Not Registered" message is displayed.

• When an input signal is not supported, the "Unsupported Resolution" message is displayed.

#### **Attention**

• When sequence display is enabled, the camera control menu is inoperable.

#### <span id="page-8-0"></span>**Display mode menu**

Camera images displayed on the live screen can be operated.

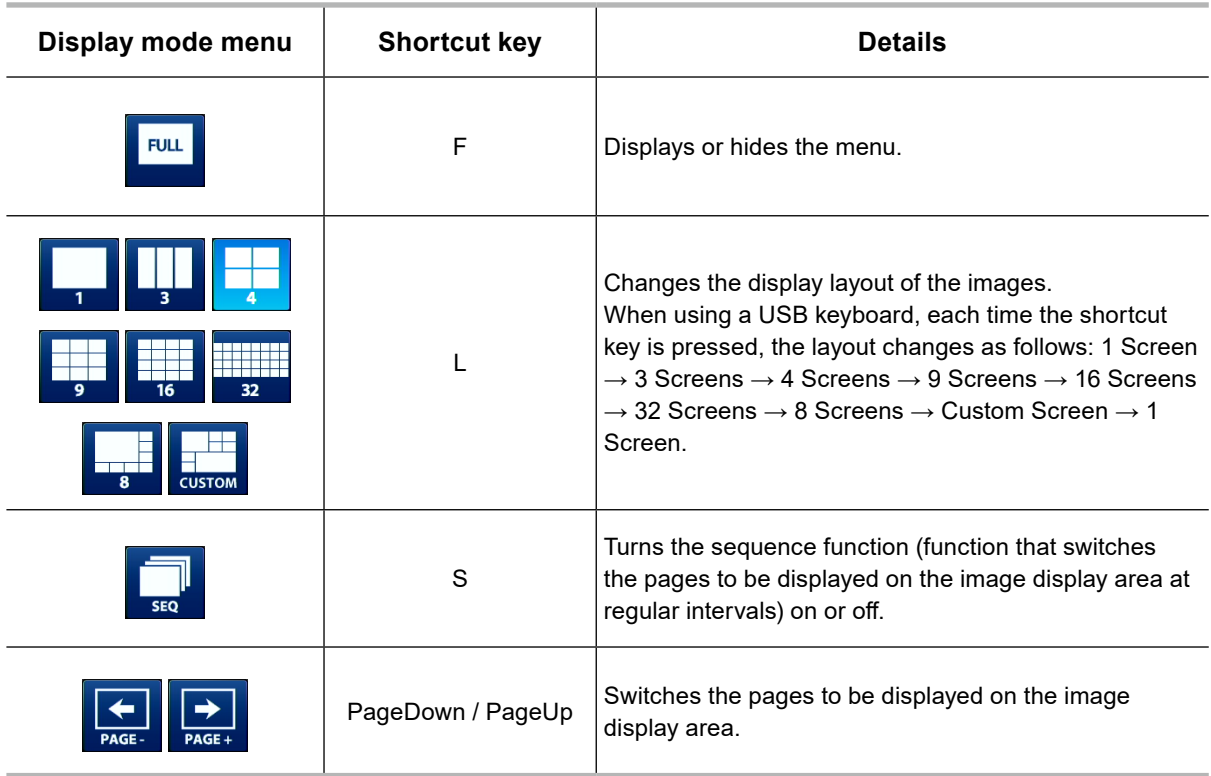

### **3-2. Logging In**

#### **Attention**

• The operable range differs according to the user account level for accessing this product. Levels include "LIVE", "CAMERA CONTROL", and "ADMIN". The operable range for each level is as shown below.

(√: Operable, -: Inoperable)

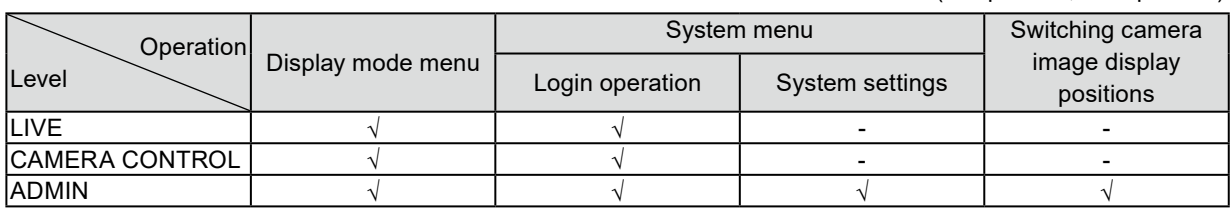

• When the power is turned on and after logoff, the user level is "LIVE".

• For information on setting user levels, refer to the "Installation Manual".

1. Select **P** (Login). The login screen is displayed.

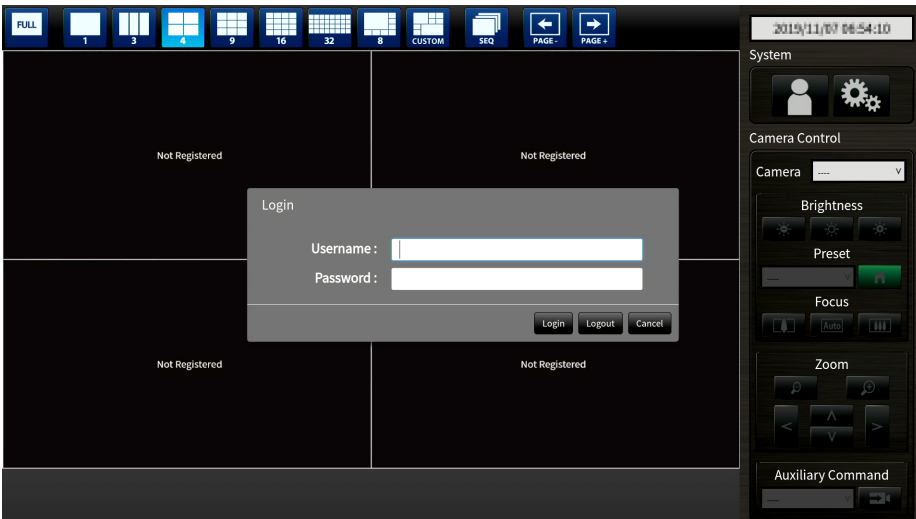

2. Enter "Username" and "Password".

Please contact the system administrator about the username and password.

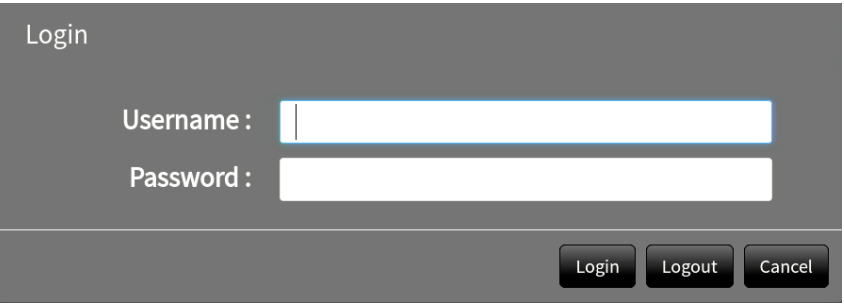

#### **Entering characters**

- When entering using a mouse Clicking an item that requires characters to be input, such as a text box, will display a software keyboard. When the focus is moved out of the software keyboard, the software keyboard is hidden.
- When entering using a keyboard Typed characters are entered in the text box.

3. Select "Login".

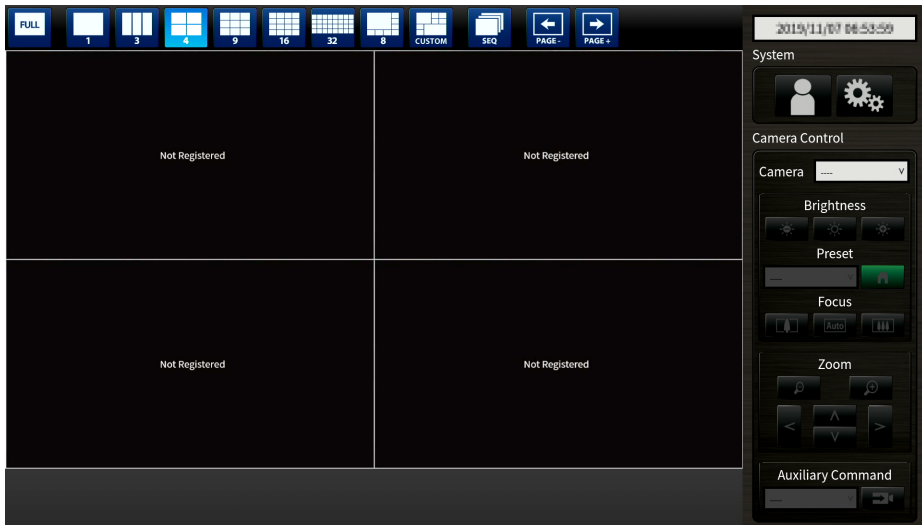

### <span id="page-11-0"></span>**3-3. Setting Screen Display**

#### **●To change over the screen layout**

Set the number of images to be displayed simultaneously on the live image screen.

#### **Procedure**

1. Select an icon for the layout to display.

The screen layout changes by selecting the layout icon in the display mode menu.

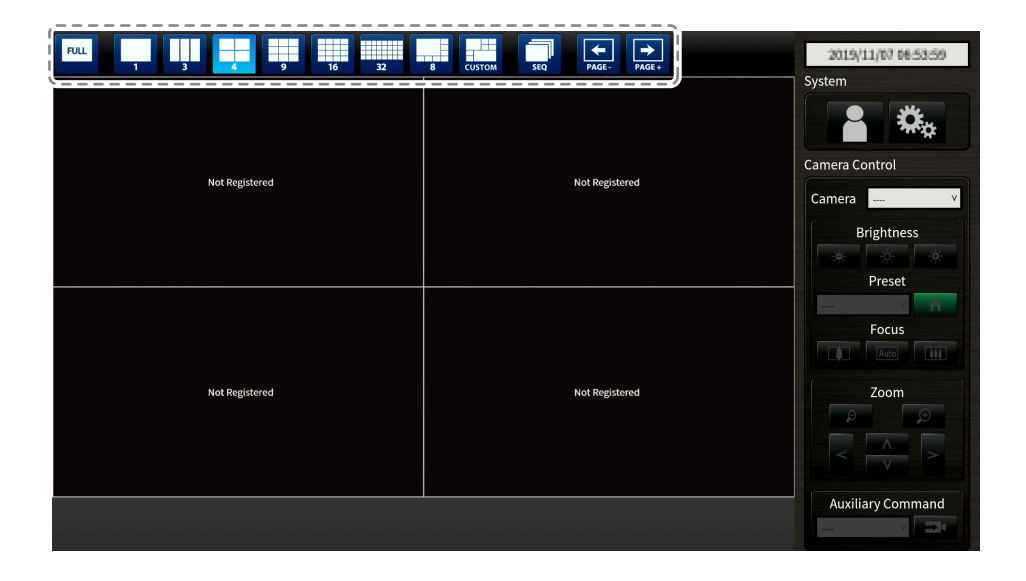

#### **Attention**

When displaying the image layout in three screens:

• Suitable for displaying portrait input images. To display portrait images, network cameras require separate settings. For details on the settings, refer to the network camera User's Manual.

#### **Note**

• When using a keyboard, each time the shortcut key (L) is pressed, the layout changes as follows: 1 Screen  $\rightarrow$  3 Screens  $\rightarrow$  4 Screens  $\rightarrow$  9 Screens  $\rightarrow$  16 Screens  $\rightarrow$  32 Screens  $\rightarrow$  8 Screens  $\rightarrow$  Custom Screen  $\rightarrow$  1 Screen.

#### <span id="page-12-0"></span>**●To change over the page displayed on the screen**

Camera images are displayed by changing over pages.

Pages can be changed over either manually or automatically at a set interval (sequence display).

#### **Note**

• When "Custom Screen" is specified for the screen layout, the number of pages varies depending on the specified number of screens.

#### **Changing pages manually**

#### **Procedure**

1. Select  $\frac{1}{n_{\text{max}}}$  or  $\frac{1}{n_{\text{max}}}$  in the display mode menu.

Example: 4-screen layout with 16 registered cameras

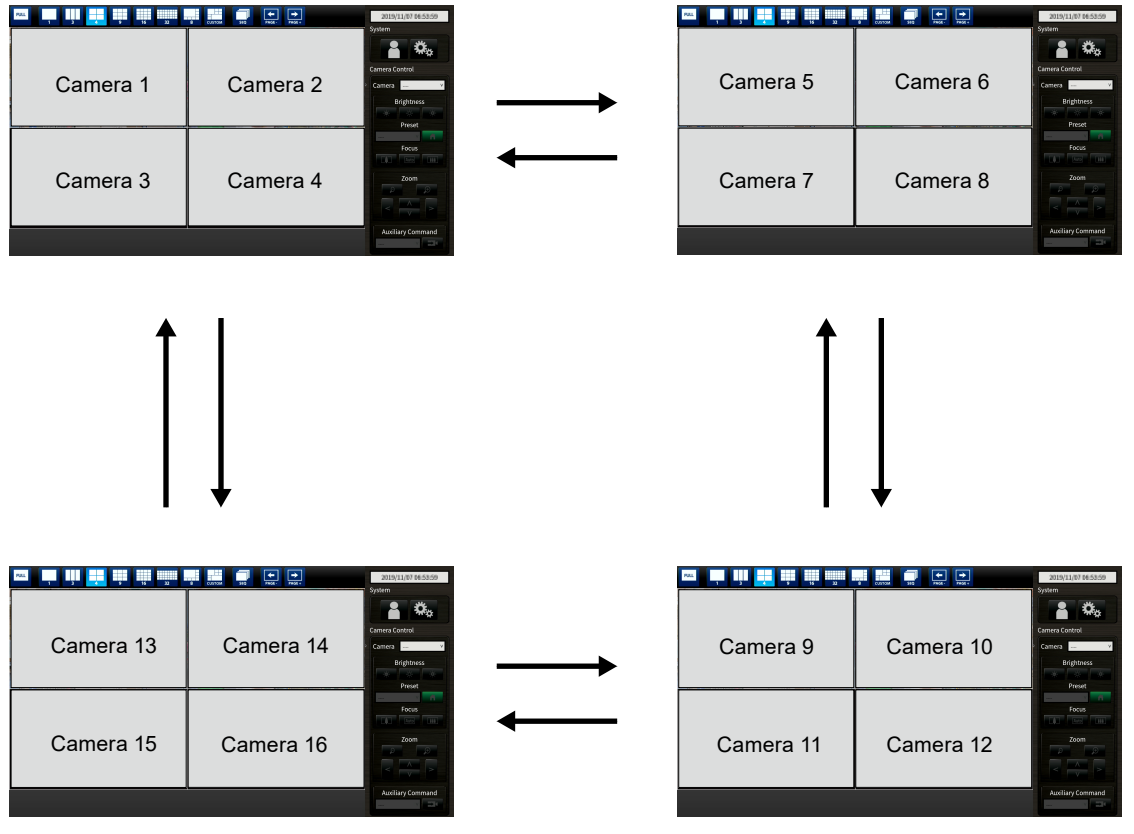

**Note**

• When using a keyboard, the pages can be changed by pressing a shortcut key (PageDown or PageUp).

#### <span id="page-13-0"></span>**Changing pages automatically (Sequence display)**

#### **Procedure**

1. Select  $\frac{1}{500}$  in the display mode menu.

Pages displayed on the screen are changed over automatically at a specified interval.

#### **Note**

- The interval for page changeover can be changed (default setting: 10 sec.). For information on how to change the display interval, refer to the "Installation Manual".
- To stop sequence display, press  $\mathbb{R}^n$  again.
- When using a keyboard, change between starting or stopping the sequence display by pressing a shortcut key (S).

#### **Attention**

• Only pages registered for the network camera are displayed in the sequence display. Pages not registered with the camera will not be displayed.

#### **●To switch camera image display positions**

If the image layout is displayed in multiple screens other than one screen, camera image display positions can be switched.

#### **Attention**

- It is necessary to log in as a user with a user level of "ADMIN".
- It is possible to switch all the display positions of the registered network cameras.

#### **Procedure**

1. Select a camera image to move using the mouse and drag the image and drop it on the desired camera image position.

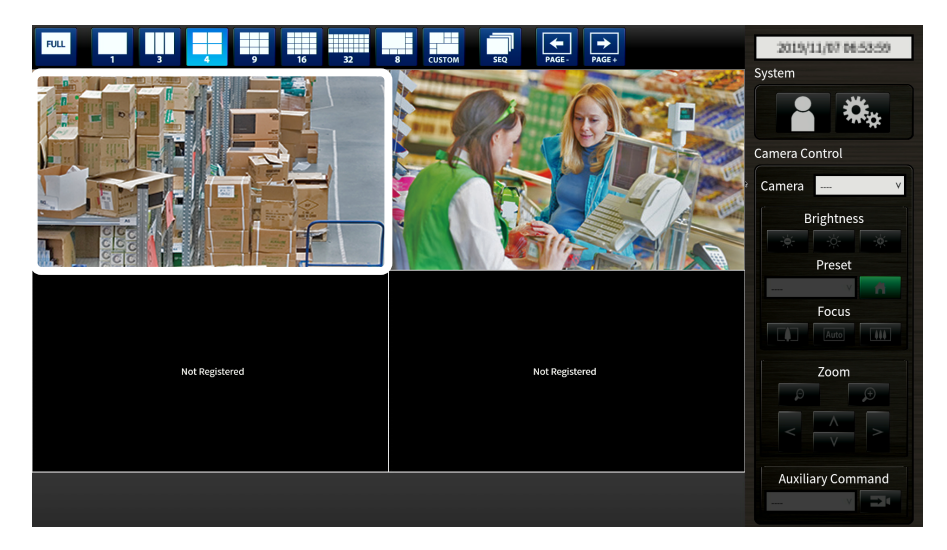

The display positions of the source and destination camera image are switched.

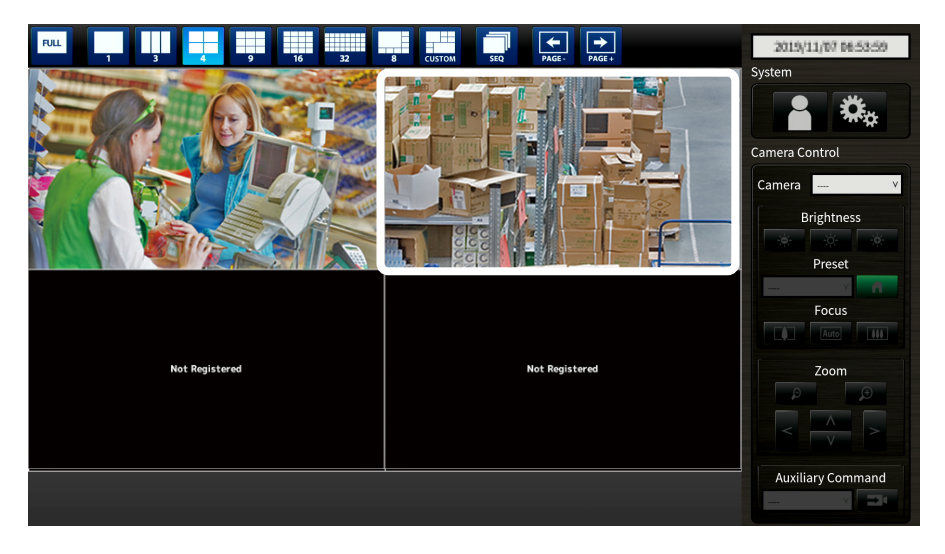

# <span id="page-15-0"></span>**3-4. Operating Network Cameras**

#### **●Before operation**

Network camera control is allowed only when the level of the user accessing this product is "CAMERA CONTROL" or "ADMIN".

Be sure to log in to the system with a user account of this level.

#### **Procedure**

1. Select **(A)** (Login) under "System".

The login screen is displayed.

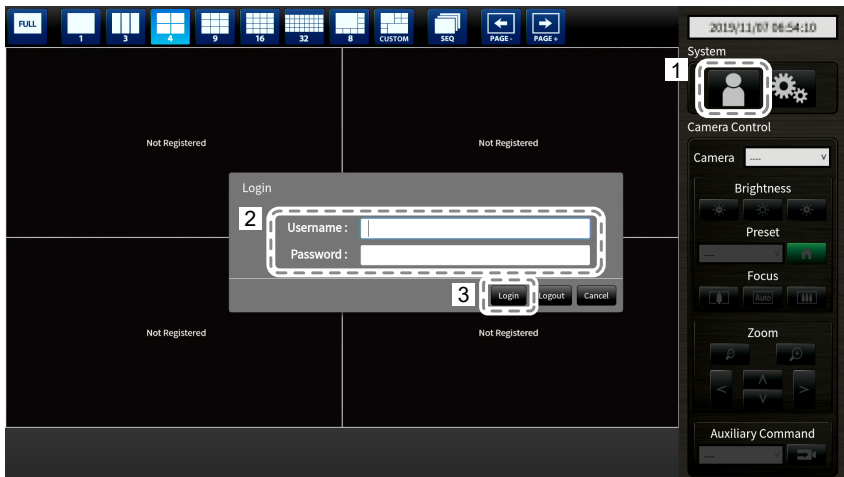

- 2. Enter "Username" and "Password".
- 3. Select "Login".

The display returns to the live image screen.

#### **Note**

- For entering characters, refer to "Entering characters" (page 10).
- The following user information is set by default.
- Username: "admin"
- Password: "admin"
- User Level: "ADMIN"
- For information on how to configure users, refer to the "Installation Manual".
- It is recommended that you log out after completing operations, so as to prevent a third party from operating the camera or altering the settings.
- When the Auto Login settings are configured, it is possible to log in to the system without the username and password. For details, refer to the "Installation Manual".

#### **Attention**

- Once the Auto Login settings are configured, unauthorized operation becomes easy for a malicious third party. Restrict the configuration to the application in an environment where sufficient security is ensured.
- When the monitor is turned off while the user is logged in, the user is logged out from the system automatically. In such a case, you will also be logged out from the web browser.

#### <span id="page-16-0"></span>**●To operate network cameras**

**Procedure**

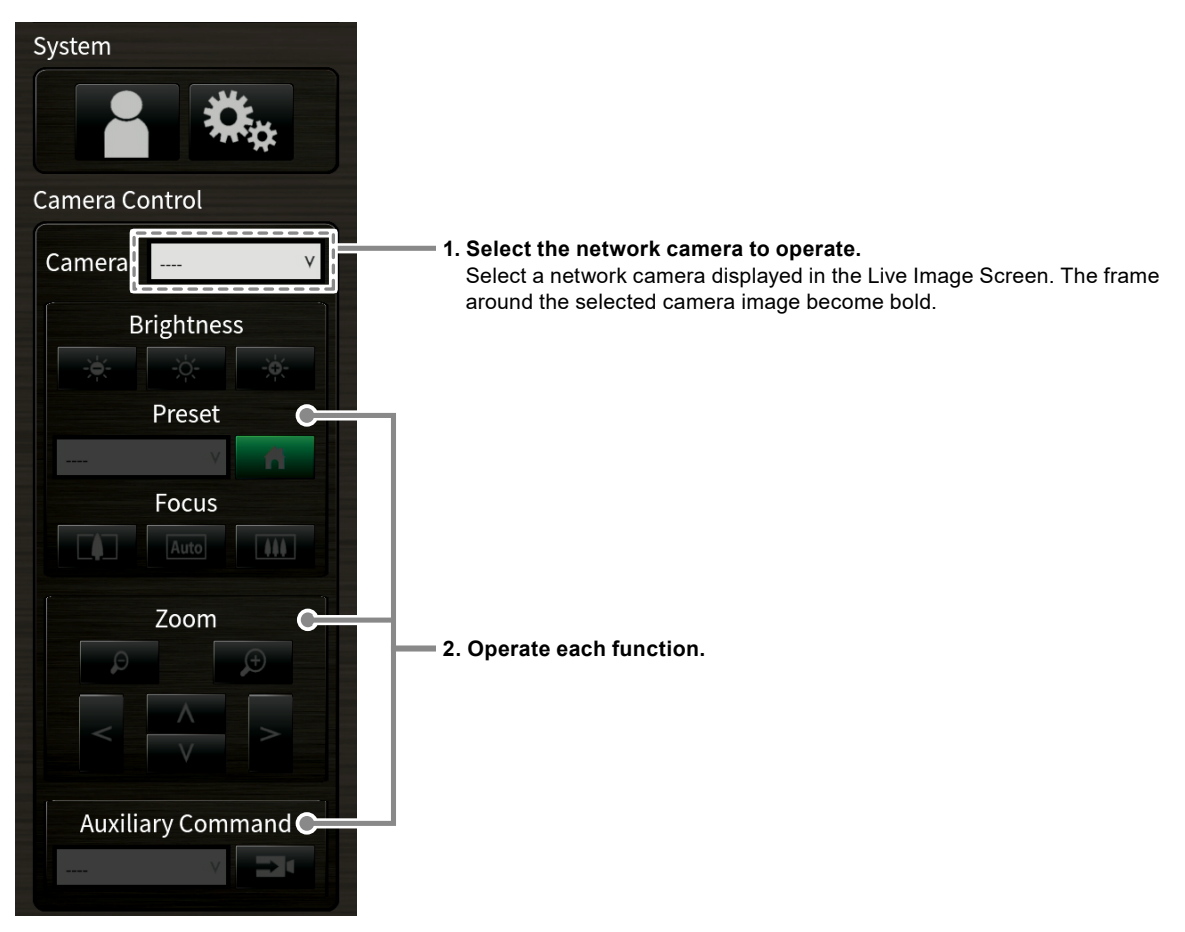

#### **Attention**

- Depending on the type of the network camera you are using, some functions may not be available.
- Network cameras cannot be operated if "Protocol" is a "DirectUri".

**Note**

- The network camera to be operated can also be selected by clicking on an image displayed on the Live Image Screen with the USB mouse.
- The position at which images in the live image screen are displayed can be changed. For details, refer to the "Installation Manual".

#### **Brightness / Preset / Focus**

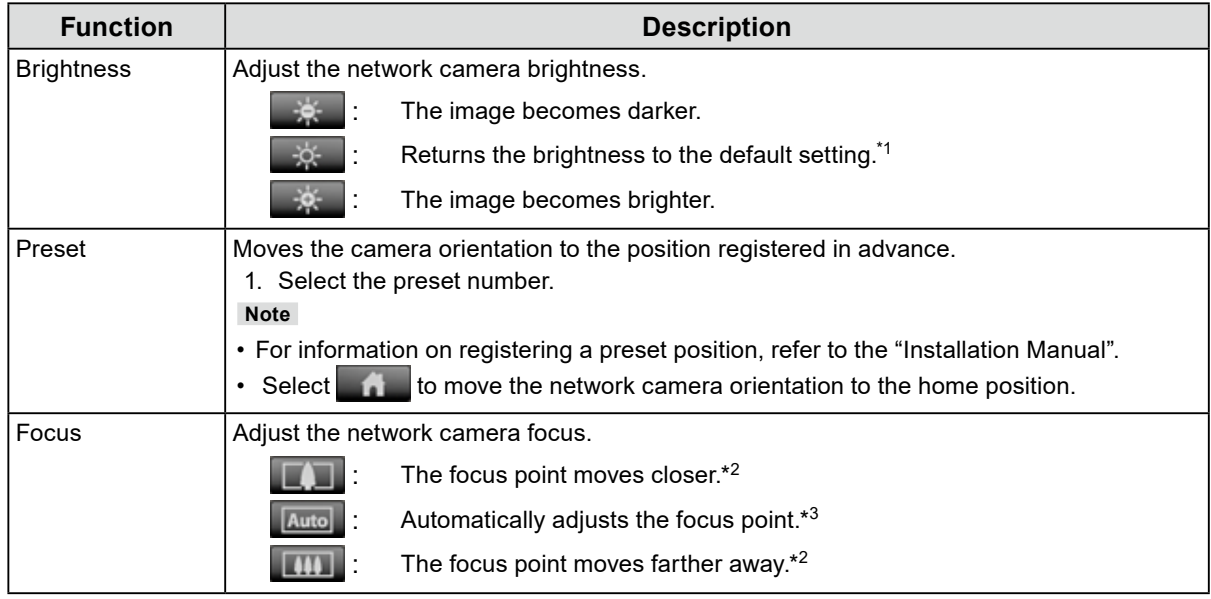

\*1 Setting cannot be performed when "Protocol" is an "ONVIF" or "AXIS" network camera.

\*2 Switches to manual adjustment mode when "Protocol" is an "ONVIF" or "AXIS" network camera.

\*3 Switches to automatic adjustment mode when "Protocol" is an "ONVIF" or "AXIS" network camera.

#### **Zoom /Position**

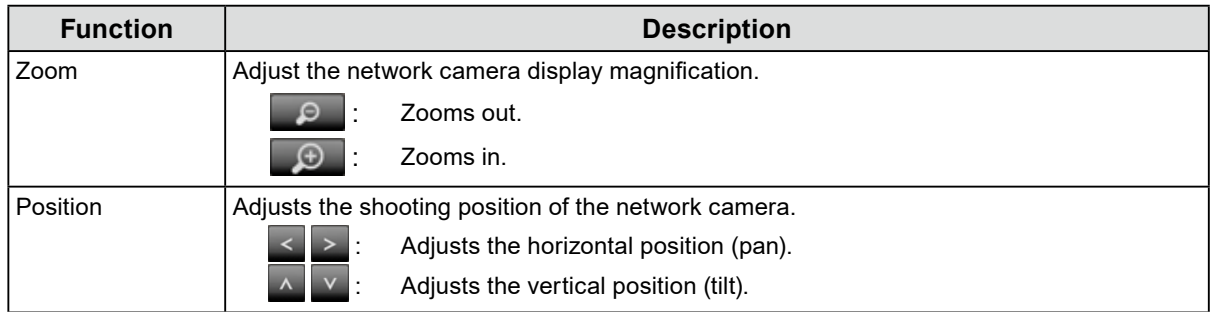

#### **Auxiliary Command**

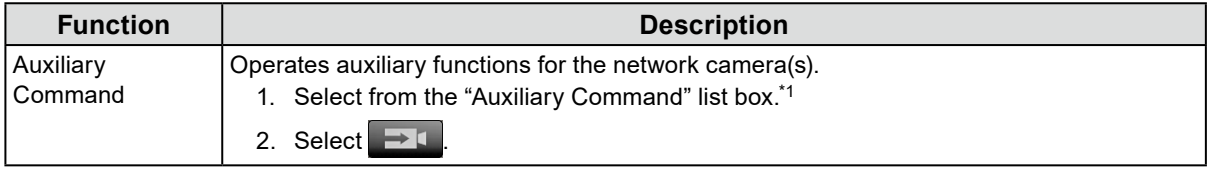

\*1 Auxiliary commands can only be operated with devices for which the protocol is "ONVIF" or "Panasonic".

# <span id="page-18-0"></span>**Chapter 4 Troubleshooting**

# **4-1. The screen is not displayed**

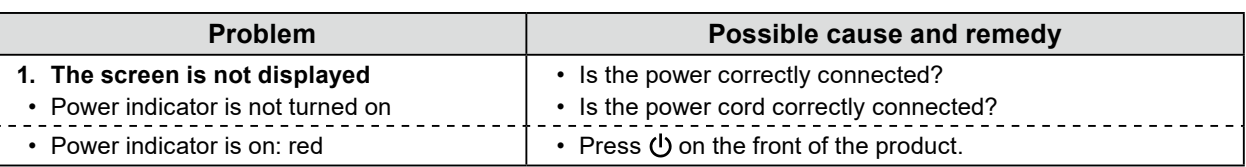

# **4-2. Other Problems**

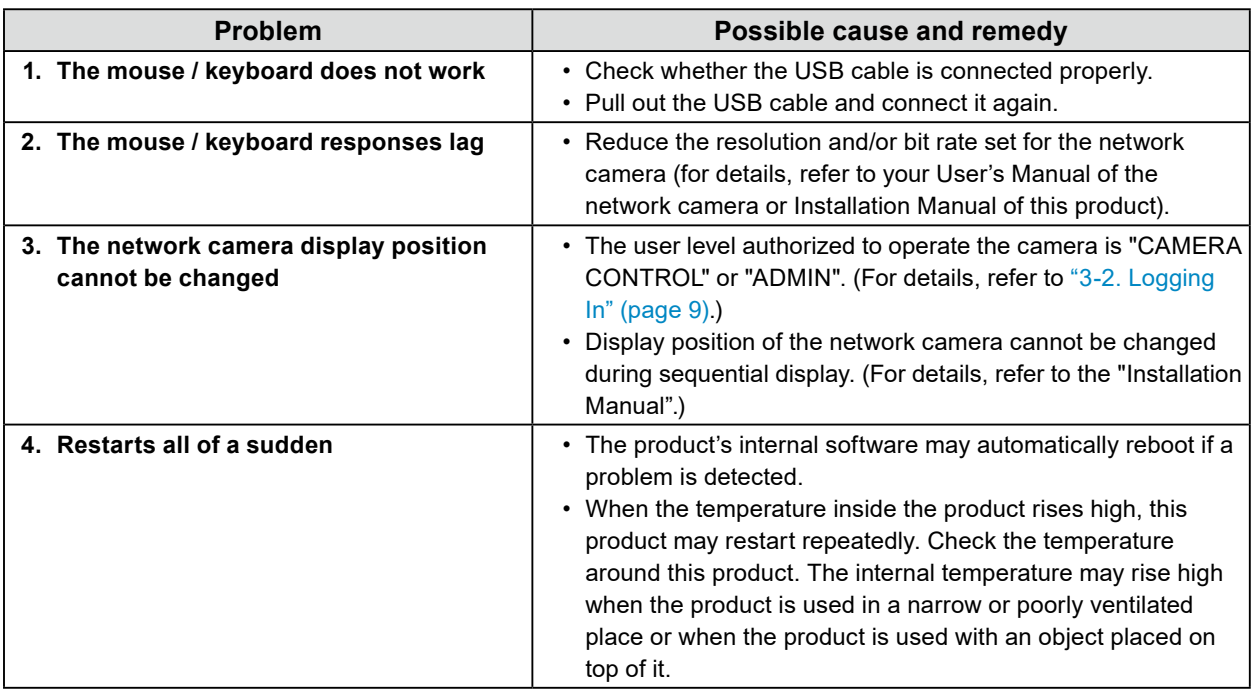

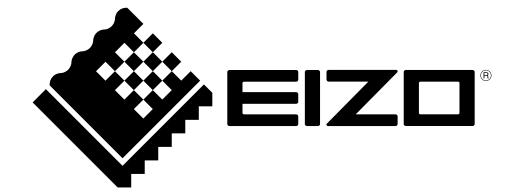

03V28080A1 UM-FDF2711W-IP